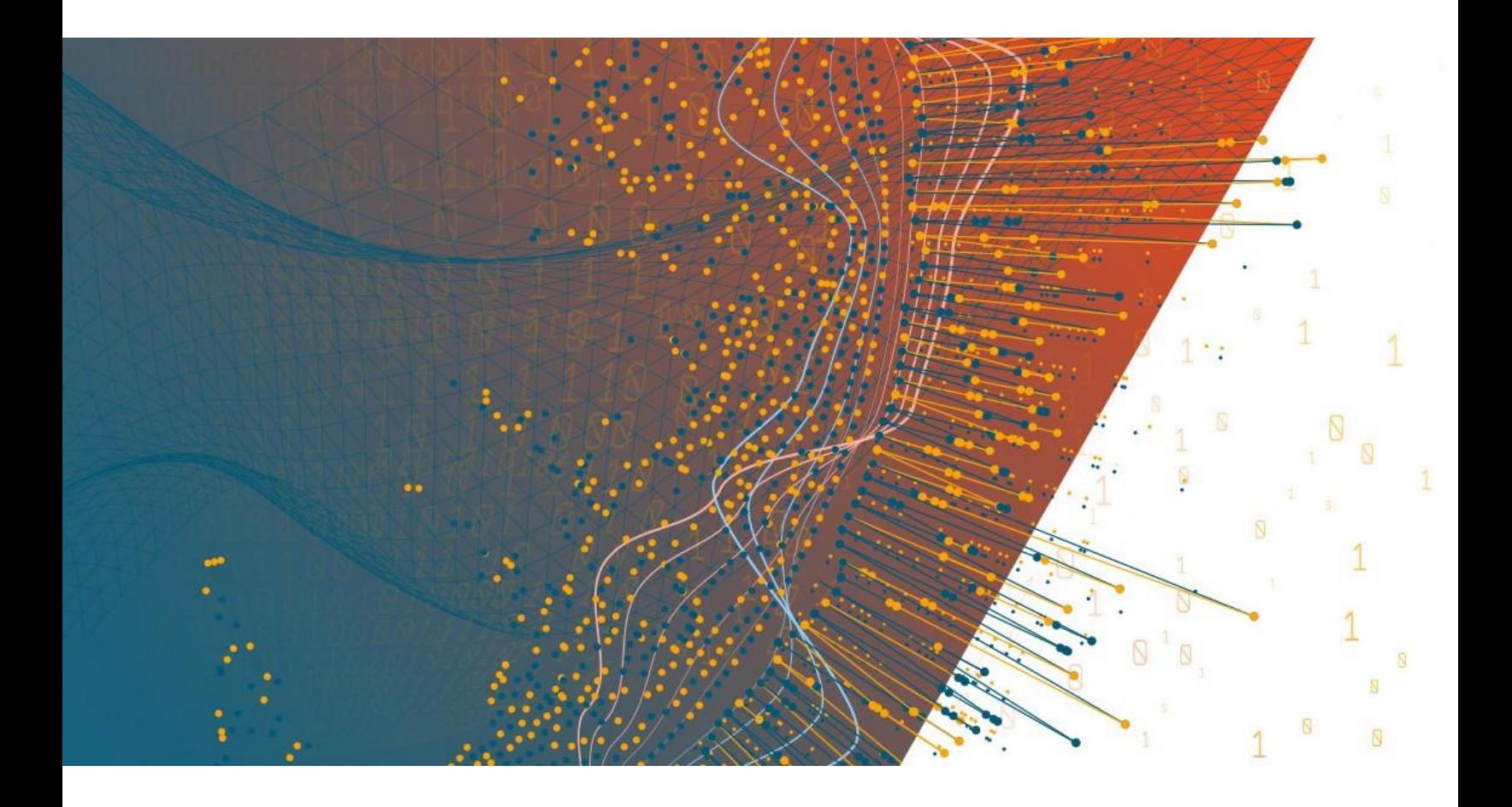

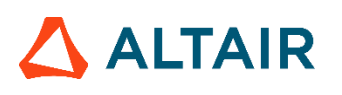

**Altair Panopticon™ v2024.0 DOCKER COMPOSE PACKAGE INSTALLATION AND REFERENCE GUIDE**

## **TABLE OF CONTENTS**

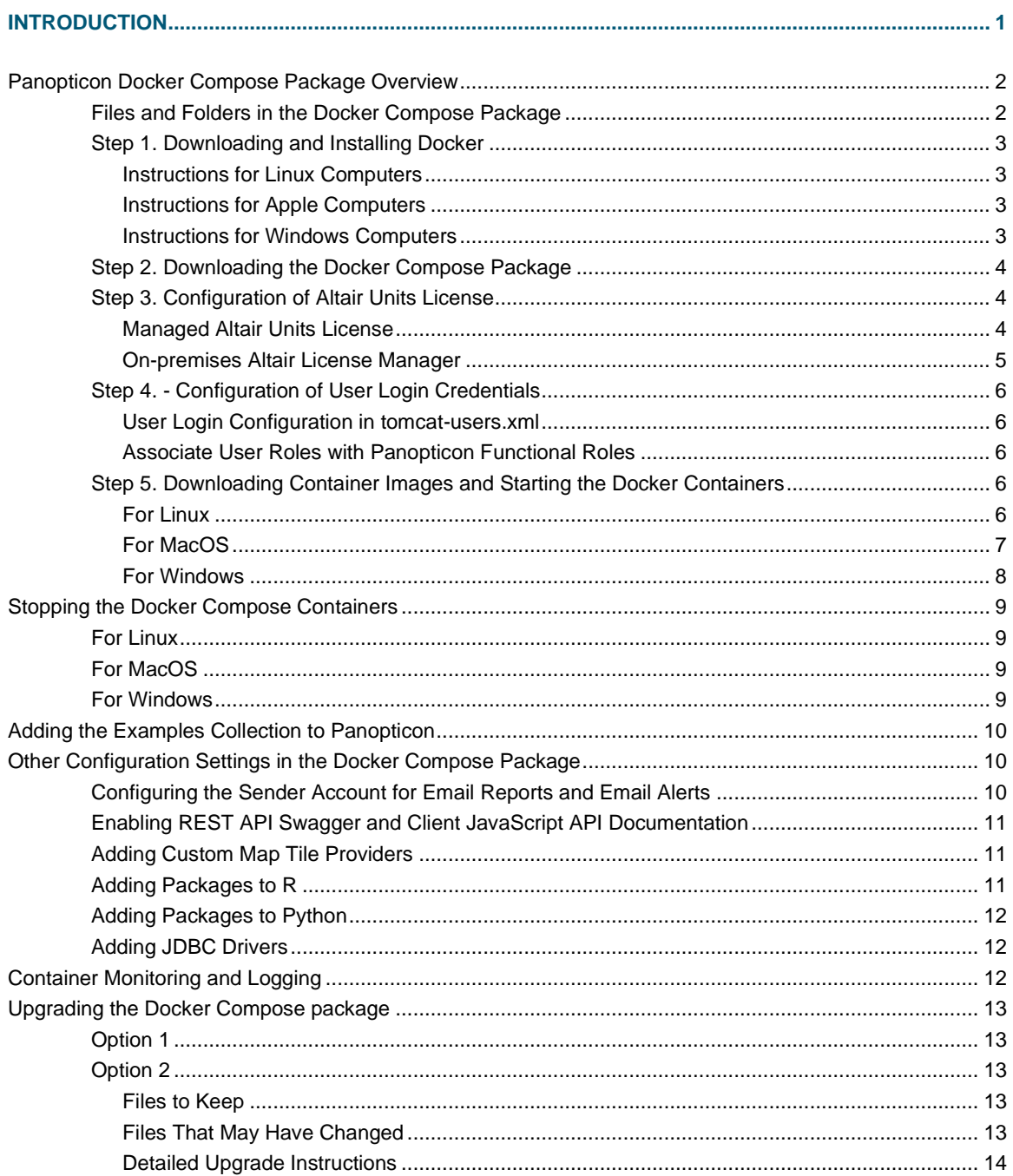

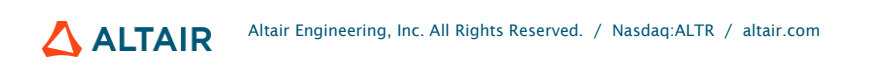

# <span id="page-2-0"></span>**INTRODUCTION**

Altair Panopticon is available as a Docker Compose package consisting of four Docker containers:

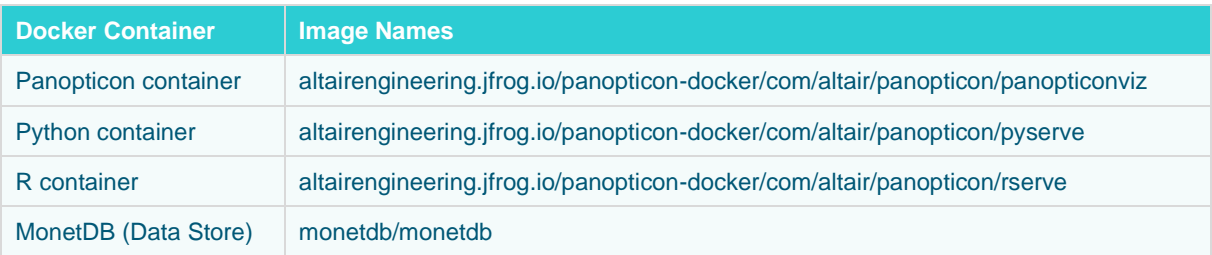

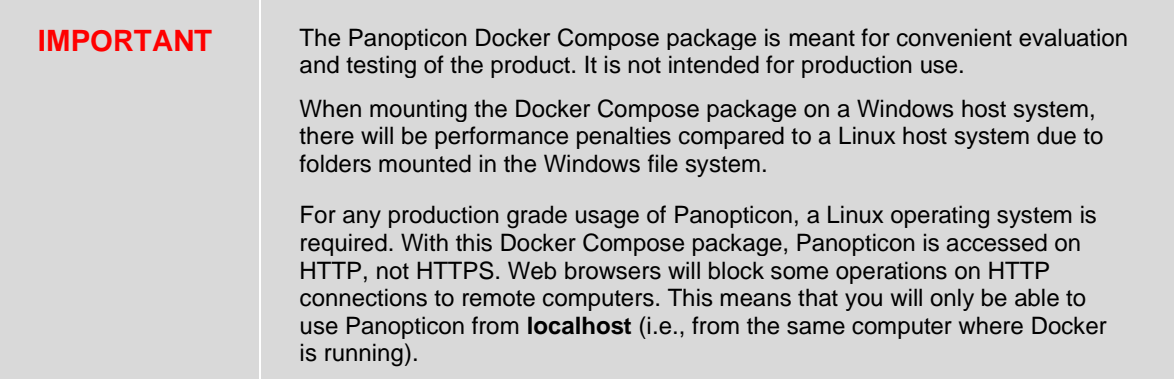

To use the Docker Compose package, you will need to complete the following steps:

- 1. Download and install Docker from Docker.com, following the procedure valid for your operating system (Linux, maxOS, Windows)
- 2. Download the Panopticon Docker Compose package from Altair One Marketplace.
- 3. Configure Altair Units License settings in the file Panopticon.properties.
- 4. Create user credentials in the file tomcat-users. xml folder.
- 5. Log on to Altair's docker image repository, and launch the Docker Compose package. The container images will be downloaded, and the containers will start.

Each step is discussed in this document.

## <span id="page-3-0"></span>**PANOPTICON DOCKER COMPOSE PACKAGE OVERVIEW**

<span id="page-3-1"></span>The Docker Compose package is downloaded from [Altair One Marketplace](https://altairone.com/Marketplace) in the form of a .ZIP file, which is around 25 MB in size.

## **Files and Folders in the Docker Compose Package**

The downloaded .ZIP file is composed of the **pano-mount** folder and the following files:

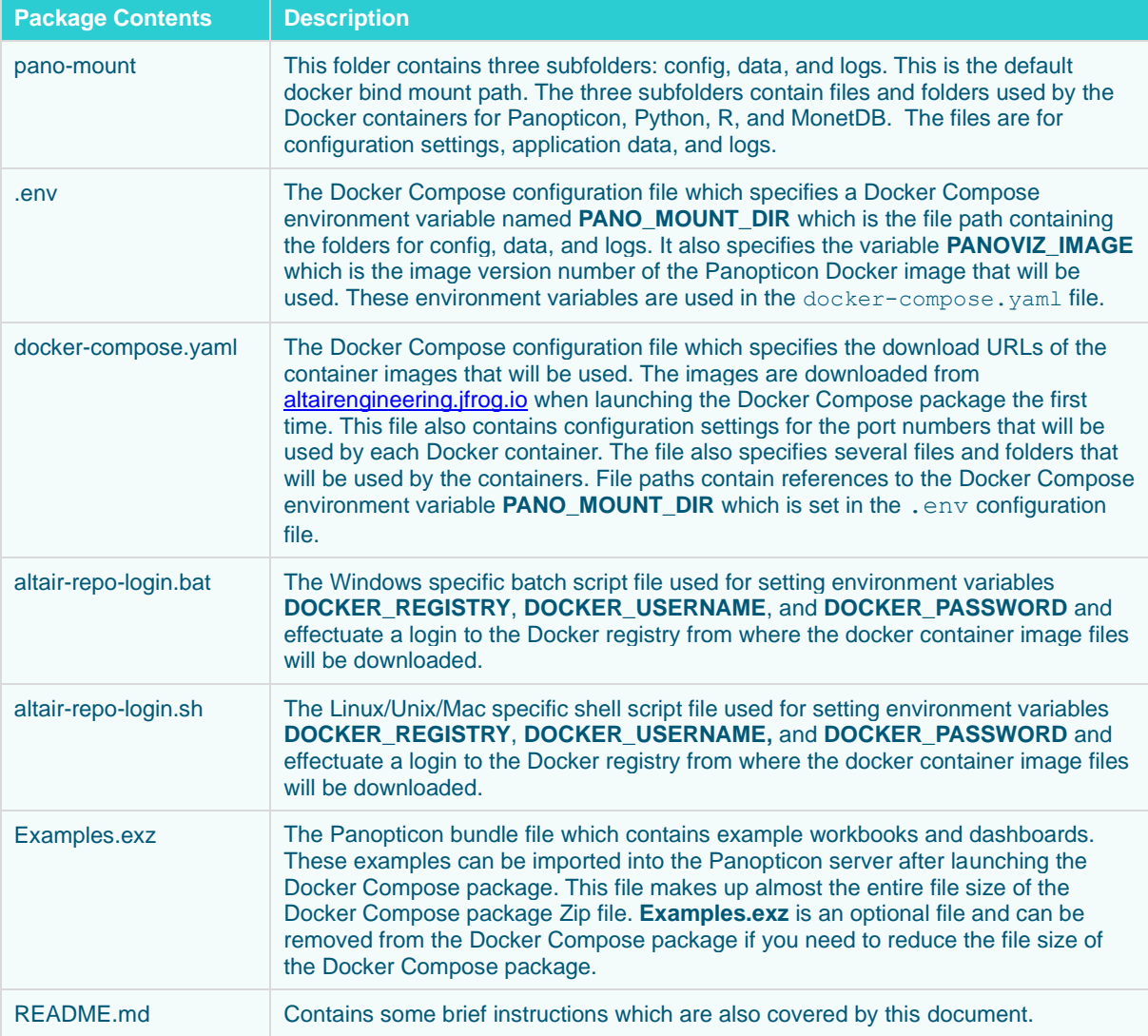

## <span id="page-4-0"></span>**Step 1. Downloading and Installing Docker**

The easiest and recommended way to get Docker and Docker Compose is to install Docker Desktop. Docker Desktop includes Docker Compose along with Docker Engine and Docker CLI which are Compose prerequisites. The exception is when you are using a Linux server from command line. In that case, Docker Desktop for Linux is not useful.

#### <span id="page-4-1"></span>**Instructions for Linux Computers**

Docker supports several Linux distributions (e.g., Ubuntu, RHEL, etc.). Please refer to the documentation on [docs.docker.com](https://docs.docker.com/engine/install/) and follow the instructions relevant for your Linux distribution. Also ensure that you are using a Linux release version supported by Docker. For example, this [page](https://docs.docker.com/engine/install/ubuntu/) provides instructions for installing Docker Engine on Ubuntu Linux. Find the corresponding documentation for the Linux version you are using here: [https://docs.docker.com/engine/install/ubuntu/.](https://docs.docker.com/engine/install/ubuntu/)

While Docker Desktop is available for Linux in the form of a Virtual Machine, you should not involve Docker Desktop for Linux for the purpose of running the Panopticon Docker Compose package. Instead, you should install only the Docker Engine, which is managed through a command line interface (CLI).

#### <span id="page-4-2"></span>**Instructions for Apple Computers**

On macOS, Docker is available as Docker Desktop. Please follow the instructions provided by Docker to install: [https://docs.docker.com/desktop/install/mac-install/.](https://docs.docker.com/desktop/install/mac-install/)

**NOTE** In case you are running macOS on Apple Silicon hardware, such as M1 (not Intel), you will need to enable Rosetta emulation in Docker Desktop.

You may need to upgrade macOS if you are running < Ventura 13.5.

#### <span id="page-4-3"></span>**Instructions for Windows Computers**

On Windows, Docker is available as Docker Desktop. Please follow the instructions provided by Docker: [https://docs.docker.com/desktop/install/windows-install/.](https://docs.docker.com/desktop/install/windows-install/)

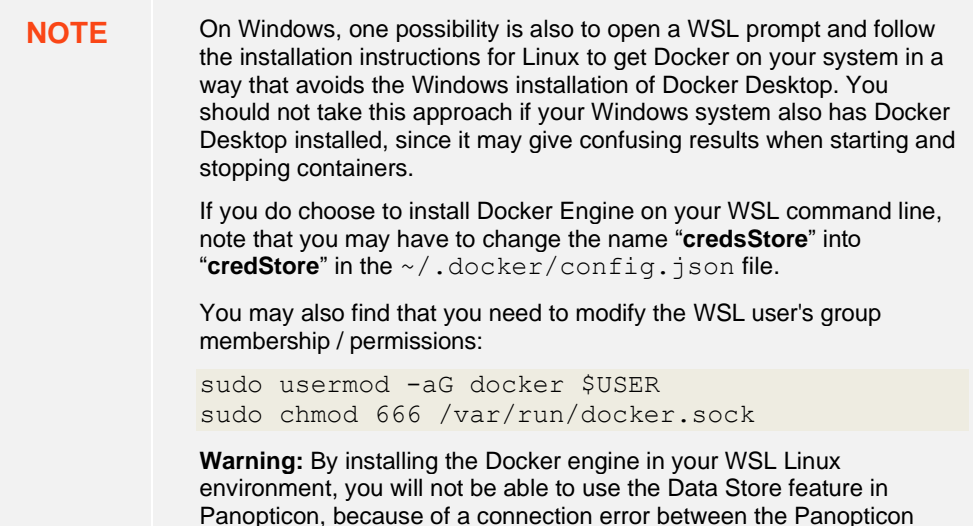

container and the MonetDB container. You will see an error logged in Panopticon saying:

SEVERE: [ImportDataService] Unable to connect (Data Store): Connection refused.

The MonetDB log (merovingian.log) will show the following:

ERR monetdb[43]: #main thread: createExceptionInternal: ERROR: IOException:mal\_mapi.listen:operation failed: binding to UNIX socket file /var/monetdb5/dbfarm/monetdb/.mapi.sock failed: Operation not supported MSG merovingian[10]: database 'monetdb' (43)

The issues are further discussed here: **<https://github.com/MonetDB/MonetDB/issues/7069>**

has exited with exit status 1

### <span id="page-5-0"></span>**Step 2. Downloading the Docker Compose Package**

The Panopticon Docker Compose package is downloaded from Altair One Marketplace.

**Steps:**

- 1. Go to [https://altairone.com](https://altairone.com/) and create a user account if you don't have one and log on.
- 2. Go to *Marketplace* then search **Panopticon**. Panopticon is displayed in the results pane.
- 3. Click the **Panopticon** tile. The application information and download options are displayed in the right pane.
- 4. Click the **Download** tab.
- 5. Select the latest version available and download the Docker Compose package.
- 6. Save the file anywhere on your system.
- <span id="page-5-1"></span>7. Extract the contents of the file to a location of your choice.

#### **Step 3. Configuration of Altair Units License**

Altair Panopticon requires a valid license. There are two options:

- ❑ [Managed Altair Units License,](#page-5-2) where units are provided from Altair One license servers
- □ [On-premises Altair License Manager](#page-6-0) and a valid license file added to the license manager

The license settings are entered in a configuration file which is part of the Panopticon Docker Compose package.

#### <span id="page-5-2"></span>**Managed Altair Units License**

**Steps:**

1. Use a text editor like Notepad or Notepad++ and open the panomount/data/panoviz/appdata/Panopticon.properties file. 2. Find the properties with names starting with "license" and set the values as follows:

```
license.hwu.hosted=true
license.hwu.hosted.authorization.password=
license.hwu.hosted.authorization.token=<YOUR_TOKEN_HERE>
license.hwu.hosted.authorization.username=
license.hwu.uri=
license.hwu.use_client_timezone=true
license.hwu.version=23.0
license.mode=HWU
```
3. To generate the token, log on to Altair One Marketplace and go to [https://admin.altairone.com/dashboard,](https://admin.altairone.com/dashboard) click **User Profil**e and go to the tab **Authorized Machines** and click **Generate Auth Code**.

For additional details, see Panopticon [documentation.](https://help.altair.com/panopticon/realtimeinstall/RealTimeInstall/Using_Managed_Altair_Units_License_via_Altair_One.htm)

4. Save and close the Panopticon.properties file.

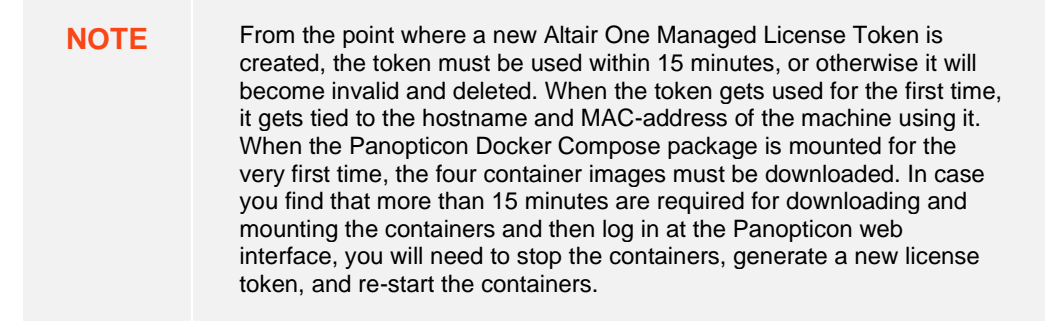

#### <span id="page-6-0"></span>**On-premises Altair License Manager**

**Steps:**

- 1. Use a text editor like Notepad or Notepad++ and open the panomount/data/panoviz/appdata/Panopticon.properties file.
- 2. Find the properties with names starting with "license" and set the values as follows:

```
license.hwu.hosted=false
license.hwu.hosted.authorization.password=
license.hwu.hosted.authorization.token=
license.hwu.hosted.authorization.username=
license.hwu.uri=6200@host1:6200@host2
license.hwu.use_client_timezone=true
license.hwu.version=<your license version e.g. 22.0>
license.mode=HWU
```
3. For the **license.hwu.uri** property**,** if you are running more than one Altair License Manager, you can enter them with colon sign as a separator. Colon sign is the required separator character in this context when running on a Linux operating system, and the Docker container is a Linux based container.

For additional details, see Panopticon [documentation.](https://help.altair.com/panopticon/realtimeinstall/RealTimeInstall/Using_Altair_Units_License_in_Altair_s_License_Server.htm)

4. Save and close the Panopticon. properties file.

## <span id="page-7-0"></span>**Step 4. - Configuration of User Login Credentials**

#### <span id="page-7-1"></span>**User Login Configuration in tomcat-users.xml**

#### **Steps:**

- 1. For testing and development purposes, you can configure users, roles, and passwords in the panomount/config/panoviz/tomcat-users.xml file.
- 2. Save and close the file tomcat-user.xml. It is possible to edit the file while the Docker containers are running, and the changes will be effective without restarting the containers.

#### <span id="page-7-2"></span>**Associate User Roles with Panopticon Functional Roles**

#### **Steps:**

1. A Panopticon user is either a Viewer, a Designer, an Administrator, or a combination of Designer and Administrator. In the pano-mount/data/panoviz/appdata/Panopticon.properties file, usernames and user role names can be associated with these functional roles by setting values on these properties:

access.administrator.groups=admin access.administrator.users= access.designer.groups=designer access.designer.users=

<span id="page-7-3"></span>2. Save and close the Panopticon. properties file.

## **Step 5. Downloading Container Images and Starting the Docker Containers**

Docker Compose will be starting up four containers, and for the three of them, the connection port is set to an automatically selected random high port number. However, the Panopticon container must use a known, static port since you will use it through a browser window. If your host system already has any process running which binds to port 8080 (the Panopticon container), then the container startup will fail.

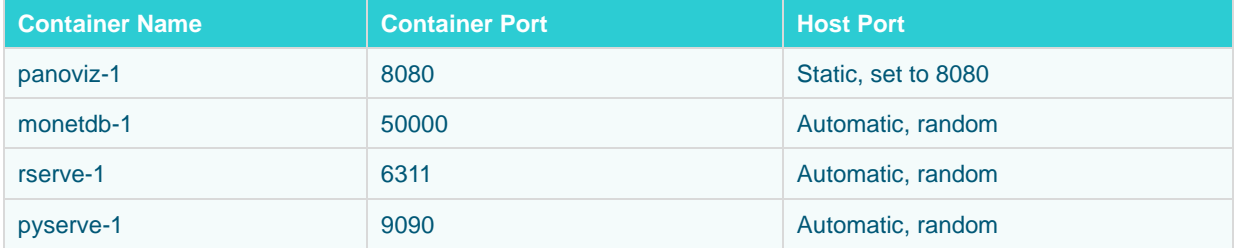

If you depend on having some other application running on the same host, exposing port 8080, you have the option of changing the port mapping of the Panopticon container. You do this while the containers are stopped (command docker compose down, or press **Stop** in Docker Desktop).

Open the docker-compose.yaml file in the PanopticonDocker Compose package and change the value. For example, "**8080:8080**" to "**8081:8080**", or some other suitable port number. Likewise, you can choose to set a static port number to any of the other three containers, instead of relying on an automatically selected, random port, for example by changing from "**:9090**" into "**9090:9090**" or something else.

#### <span id="page-7-4"></span>**For Linux**

1. On the command line, go to the folder where you have the files . env and  $\alpha$ ltair-repo-login.sh.

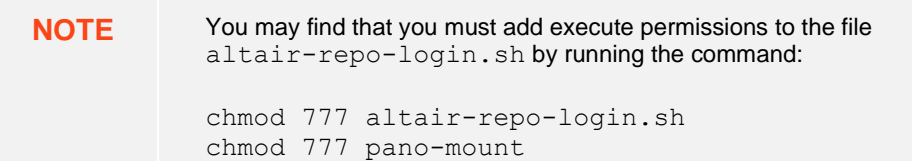

#### 2. Run this command:

./altair-repo-login.sh

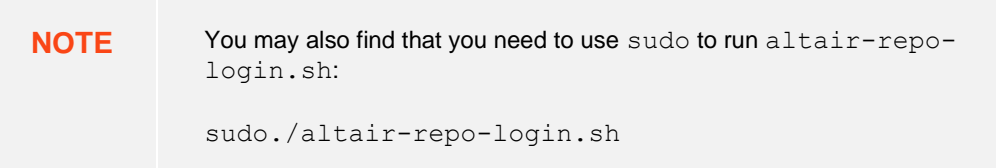

This will establish an authenticated session with the Altair Docker image repository from where you will be downloading or pulling the images for the four containers included in the Docker Compose package.

3. Run this command:

docker compose up

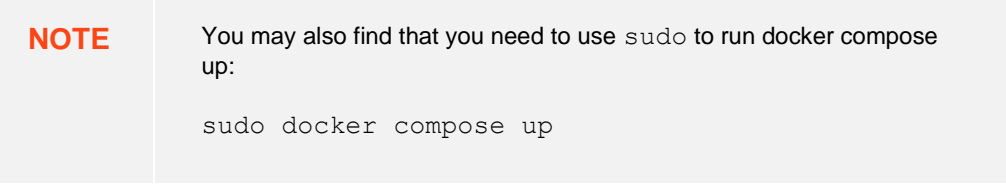

This will start the download of the docker container images, and the containers will be mounted. The download is needed only at the first start.

The containers will be up when you see a line like the following:

```
panoviz-1 | dd-MMM-YYYY HH:mm:ss.SSS INFO [main] 
org.apache.catalina.startup.Catalina.start Server startup in [xyz] 
milliseconds
```
4. Verify that you can reach Panopticon by opening a web browser and going to the URL:

```
http://localhost:8080/
```
### <span id="page-8-0"></span>**For MacOS**

**Steps:**

1. Start Docker Desktop by clicking the app icon.

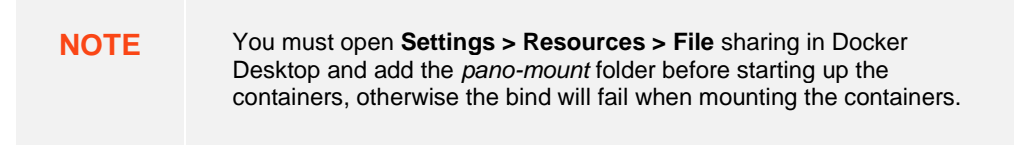

- 2. On the command line, go to the folder where you have the files . env and  $\alpha$ ltair-repo-login.sh.
- 3. Run this command:

./altair-repo-login.sh

This will establish an authenticated session with the Altair Docker image repository from where you will be downloading or pulling the images for the four containers included in the Docker Compose package.

4. Run this command:

docker compose up

This will start the download of the docker container images, and the containers will be mounted. The download is needed only at this first start.

The containers will be up when you see a line like the following:

```
panoviz-1 | dd-MMM-YYYY HH:mm:ss.SSS INFO [main] 
org.apache.catalina.startup.Catalina.start Server startup in [xyz] 
milliseconds
```
5. Verify that you can reach Panopticon by opening a web browser and go to the URL:

<http://localhost:8080/>

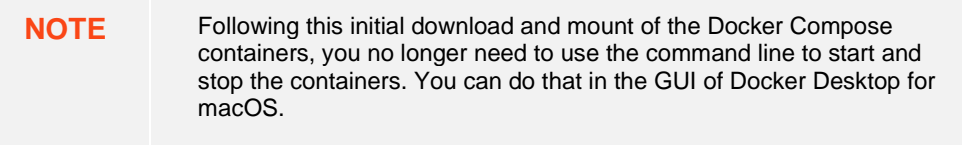

#### <span id="page-9-0"></span>**For Windows**

**Steps:**

1. Start Docker Desktop by clicking the app icon.

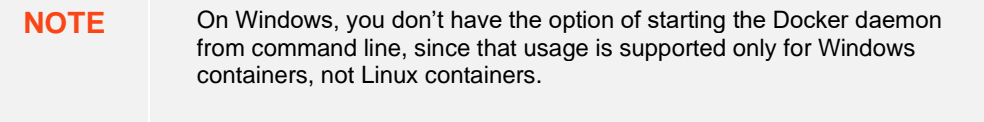

- 2. Open a command line window and go to the folder where you have the files . env and altair-repologin.bat.
- 3. Run this command:

altair-repo-login.bat

This will establish an authenticated session with the Altair Docker image repository from where you will be downloading or pulling the images for the four containers included in the Docker Compose package.

4. Run this command:

docker compose up

This will start the download of the docker container images, and the containers will be mounted. The download is needed only at this first start.

The containers will be up when you see a line like the following:

```
panoviz-1 | dd-MMM-YYYY HH:mm:ss.SSS INFO [main] 
org.apache.catalina.startup.Catalina.start Server startup in [xyz] 
milliseconds
```
You will also see the containers on the Containers tab in Docker Desktop, where you can also monitor Container CPU usage and memory usage.

5. Verify that you can reach Panopticon by opening a web browser and go to the URL:

<http://localhost:8080/>

**NOTE** Following this initial download and mount of the Docker Compose containers, you no longer need to use the command line to start and stop the containers. You can do that in the GUI of Docker Desktop for Windows.

## <span id="page-10-0"></span>**STOPPING THE DOCKER COMPOSE CONTAINERS**

## <span id="page-10-1"></span>**For Linux**

Stop the Docker Compose containers by running the following command:

docker compose down

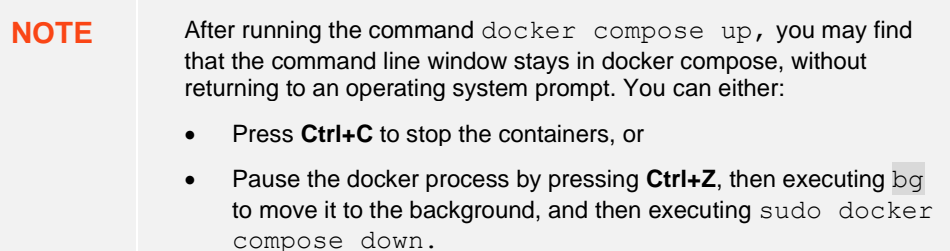

## <span id="page-10-2"></span>**For MacOS**

To stop the Docker Compose contains, you can either:

- ❑ Stop the Docker Compose container in Docker Desktop
- ❑ Run the following command:

```
docker compose down
```
#### **For Windows**

To stop the Docker Compose contains, you can either:

- ❑ In the command line window where you previously entered the command docker compose up, press **Ctrl+C** and wait for the four containers to be stopped, or
- ❑ Press the stop-button of the Panopticon container in Docker Desktop

## <span id="page-11-0"></span>**ADDING THE EXAMPLES COLLECTION TO PANOPTICON**

Examples are added to the Panopticon server by importing the bundle file named Examples.exz that is included with the Panopticon Docker Compose package.

A recommended approach is that you either:

- ❑ Select the **Keep folder structure** checkbox when doing the import to get the examples placed inside a new folder named **Examples**, or
- Import the bundle into a new folder under the Organization section

On the *Organization* section, right-click and select **New Folder** and enter a folder name. Then right-click on the folder and select **Import Bundle** in the context menu.

**NOTE** You will need to be logged on to Panopticon as a user with Administrator capabilities to be able to create a new folder in the *Organization* section.

Refresh the browser if:

- The *Import Bundle* dialog displays with a spinning wheel
- The example files are missing their thumbnail images

## <span id="page-11-1"></span>**OTHER CONFIGURATION SETTINGS IN THE DOCKER COMPOSE PACKAGE**

To change any configuration, you must first stop the Docker Compose containers. Make the settings changes, and then start the containers again.

### <span id="page-11-2"></span>**Configuring the Sender Account for Email Reports and Email Alerts**

By setting email account details for a sender account, it will be possible to send reports, data exports, and alert messages via email. In the pano-mount/data/panoviz/appdata/Panopticon.properties file, configure the following properties:

```
email.address=
email.host=
email.password=
email.port=
email.security.mode=NONE
email.username=
```
You will likely not be allowed to use your workplace email account as a sender account configured in Panopticon. For testing purposes, you can optionally use a third-party email service. There are several email services to choose from, which have entry level plans free of charge. Below is a brief instruction for how you can use Sendgrid:

- 1. Create a free account on [Sendgrid.com.](https://sendgrid.com/)
- 2. Do a Single Sender Authentication by specifying an email address that you own.

You will get an email with a link to click to prove that the email address is yours. The purpose of this is for Sendgrid to know that you will not expose someone else's email address as the sender.

- 3. Under **Email API > Integration Guide**, choose **SMTP Relay**.
- 4. Enter a descriptive name for a new secret API key and press **Create Key**.
- 5. Copy the secret API key. This will be used as the email account settings password in Panopticon.
- 6. Stop the Docker Compose containers. In the Panopticon.properties file, enter the values given by Sendgrid:
	- For the port, enter **465.**
	- For the security mode, enter **SSL.**
- 7. Start the Docker Compose containers.

You will now be able to email PDFs, data exports, dashboard images, graph images, and alert notifications from Panopticon. The email server that is used for sending is provided by Sendgrid, and the Single Sender email address that you provided will be presented as the sending address.

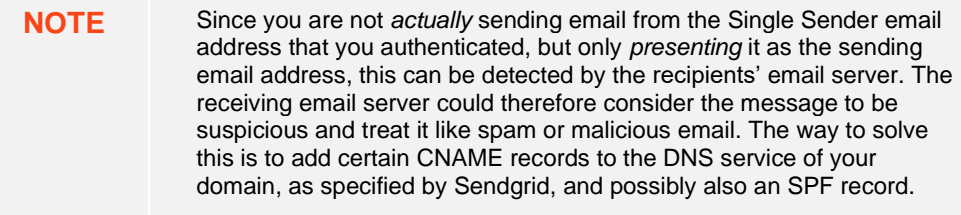

## <span id="page-12-0"></span>**Enabling REST API Swagger and Client JavaScript API Documentation**

Panopticon has a collection of REST endpoints. The documentation of the REST endpoints is disabled by default, but can be enabled by setting the property documentation.enabled=true in the panomount/data/panoviz/appdata/Panopticon.properties file.

This will give you access to the following:

- ❑ REST endpoint documentation <http://localhost:8080/swagger-ui.html>
- <span id="page-12-1"></span>❑ Client JavaScript API documentation - <http://localhost:8080/panopticon-api-doc/index.html>

## **Adding Custom Map Tile Providers**

Panopticon has a visualization part called Map Plot, which uses map tiles. You can add map tile services by editing the pano-mount/data/panoviz/appdata/default-settings/tileproviders.json file.

<span id="page-12-2"></span>For additional details, see Panoptico[n documentation.](https://help.altair.com/panopticon/realtimeinstall/RealTimeInstall/Map_Tile_Provider_Customization.htm)

## **Adding Packages to R**

The Rserve container of the Panopticon Docker Compose package comes with several installed packages. Additional packages are also installed based on what has been added to the panomount/config/rserve/init\_R\_env\_override.R file.

You can also source your own functions by placing .R files inside this folder:

pano-mount/config/rserve/rserve\_extensions

Then add a line like this in the init  $R$  env override. R file.

source("/etc/panopticon/rserve\_extensions/yourfilename.R")

Alternatively, you can place the source statement at the beginning of your R code in each Panopticon data table, and thereby source different files with different tables. In either case, after sourcing your own function definitions, you can call your functions directly into your Panopticon data tables without any further importing or attaching.

#### <span id="page-13-0"></span>**Adding Packages to Python**

The Python container of the Panopticon Docker Compose package comes with several installed modules. Additional modules are also installed based on what has been added to the panomount/config/python/requirements.txt file.

You can import any module into your Python scripts used in Panopticon by specifying the file name without the .py extension, for example, with a file "my\_python\_functions.py", you do:

```
import my_python_functions
```
### **Adding JDBC Drivers**

**Steps:**

- 1. Stop the containers then place the JDBC driver jars in the panomount/data/panoviz/appdata/jar\_extensions folder.
- 2. Restart the containers.

The Panopticon container log will include lines like these:

```
/etc/panopticon/appdata/jar_extensions exists.
Final JAR EXT FOLDER=/etc/panopticon/appdata/jar extensions
Copying all jars from extensions folder done
```
## <span id="page-13-2"></span>**CONTAINER MONITORING AND LOGGING**

In Docker Desktop, you can monitor what is happening inside a container by clicking on the container name and looking at the **Logs** tab. You also have the tabs **Inspect**, **Bind Mounts**, **Exec**, **Files**, and **Stats**.

Logs are persisted to file in the following paths:

- pano-mount/logs/panoviz
	- Catalina log
	- Host-manager log
	- Localhost log
	- Localhost access log
	- Manager log
	- Panopticon log
	- Panopticon audit log

#### ❑ pano-mount/data/monet

merovingian.log

## <span id="page-14-0"></span>**UPGRADING THE DOCKER COMPOSE PACKAGE**

<span id="page-14-1"></span>When you have already used the Panopticon Docker Compose package, you can upgrade it to a later version. Select one from the following options.

## **Option 1**

Add the new Docker Compose package as a separate installation by placing it in a new, separate folder, while keeping your current Docker Compose package as it is. When using this approach, follow the instructions in this [section.](#page-5-0)

## <span id="page-14-2"></span>**Option 2**

Upgrade your current Docker Compose installation and continue using the same configurations and Panopticon content such as data tables and workbooks. When using this approach, follow the procedure described below.

#### <span id="page-14-3"></span>**Files to Keep**

The following files and folders that can contain configurations, customizations, and server content that you need to keep:

- ❑ pano-mount/config/\*
- ❑ pano-mount/data/\*
- ❑ pano-mount/logs/\*

#### <span id="page-14-4"></span>**Files That May Have Changed**

Files that may have changed in the newer version of the Docker Compose package zip file, which means that you must replace the old files with new ones, are the following:

- ❑ .env
- ❑ altair-repo-login.bat
- ❑ altair-repo-login.sh
- ❑ docker-compose.yaml
- ❑ Examples.exz

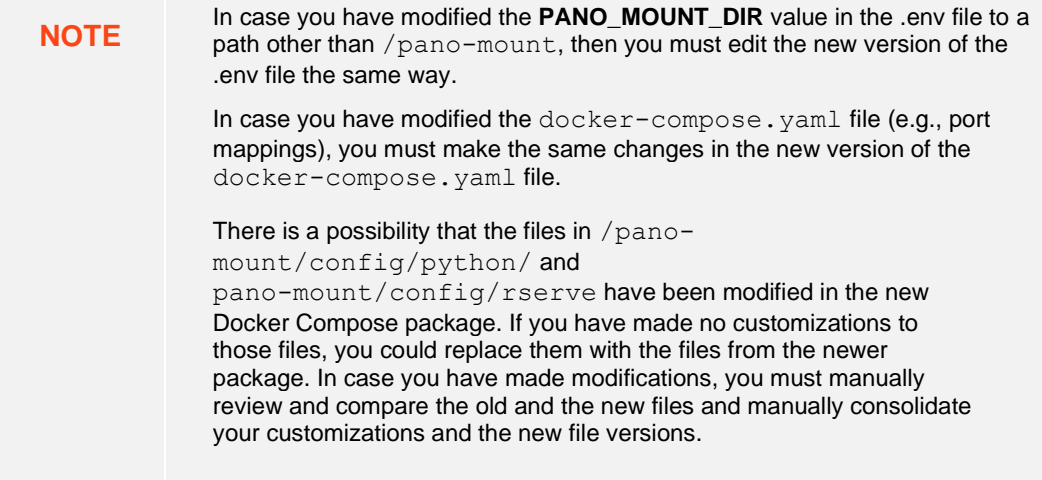

#### <span id="page-15-0"></span>**Detailed Upgrade Instructions**

1. Stop and delete the containers, and then delete the images.

This is done in Docker Desktop if you are on macOS or Windows. On Linux without a desktop gui, use the command line as described by Docker documentation.

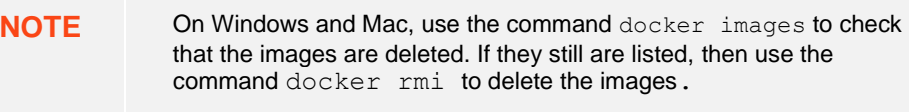

- 2. Download the latest Panopticon Docker Compose zip file from Altair One Marketplace.
- 3. Extract the contents of the Panopticon Docker Compose zip file to a path different from the location of your current Docker Compose package to avoid overwriting your current setting.
- 4. You can opt to compare old and new files in the /pano-mount/config/python/ and /panomount/config/rserve folders for reasons described in the note above.
- 5. From the folder where you unzipped the new Docker Compose package, copy the files listed in thi[s section](#page-14-4) and paste them in the folder where the old versions are located.
- 6. In case you did not keep the settings from your Panopticon.properties file and you are using Managed Altair Units License; you may discover that you need to create a **new machine authorization token** ("Auth Code") on Altairone.com as described in this [section.](#page-5-2)
- 7. To download or pull new container images and mount the containers, follow the procedures in this [section.](#page-7-3)

### **ABOUT PANOPTICON**

For more information on Panopticon and other resources, go t[o https://www.altair.com/panopticon.](https://www.altair.com/panopticon)